| Unpacking                                      | 2  |
|------------------------------------------------|----|
| Learn About Your Phone                         | 3  |
| Overview                                       | 3  |
| Specifications                                 | 3  |
| System Requirements                            | 3  |
| Mouse Layout                                   | 4  |
| Getting Started                                | 5  |
| Used as a Mouse and a Hi-Fi Speaker            | 5  |
| Used as a VoIP phone                           | 5  |
| Step 1: Install the Latest VoIP Applications   | 5  |
| Step 2: Install the Latest Skype Mouse Driver  | 5  |
| Step 3: Activate a Needed VoIP Application     | 7  |
| Step4: Set the Intelligent Router for SkypeOut | 7  |
| Update the Skype Mouse Driver                  | 9  |
| The Call Functions                             | 10 |
| Make a VoIP call                               | 10 |
| Make a SkypeOut call                           | 11 |
| Receive a VoIP call                            | 11 |
| End a call                                     | 11 |
| Other Functions                                | 12 |
| Select a Chord Music Ring Tone                 | 12 |
| Adjust Volume for Speaker                      | 12 |
| FAQ                                            | 13 |

# **Unpacking**

When you receive your Optical USB Skype Mouse, please check to make sure that your package contains the following items:

|             | One optical USB Skype mouse |
|-------------|-----------------------------|
| 59          | One set of earphone         |
| SKYPE MOUSE | One mini installation CD    |

### Note:

This user manual is written for the Skype Mouse driver **version 0.9.0.4**.

# Learn About Your Phone

### **Overview**

With high quality USB audio feature, this optical USB Skype Mouse can also be used as a mini computer hi-fi speaker to play music. Moreover, when you flip the cover of the mouse, the fully functional keypad inside can help you make/receive VoIP calls even easier. No doubt it is the best PC companion for you to surf the Internet and enjoy various popular VoIP services.

### As a mouse:

- 1.8m USB cable (USB 1.1)
- 800 dpi optical sensor

### As a Hi-Fi Speaker:

- Crystal clear sound quality
- 48 KHz sampling rate
- Supplied earphone to protect your privacy.

### As a VoIP Phone:

- Auto detection between mouse and VoIP phone
- Seamlessly integrated with Skype, VoipButser, VoipStunt, VolPCheap, VoipDiscount, SparVoip, Internetcalls, poivY, WebCallDirect, VoipCheapCom, FreeCall and NetAppel.
- Hands-free speakerphone function.
- Various chord music ring tones catering to different tastes.
- Rings loudly on an incoming call.
- Acoustically isolated earpiece and microphone to eliminate echo.
- Full-duplex communication with crystal clear voice.

## **Specifications**

| Weight                | 119g                     |  |
|-----------------------|--------------------------|--|
| Dimensions            | 105mm*55mm*33mm          |  |
| Cabling               | 1.8M USB Cable (USB 1.1) |  |
| Mouse Optical Sensor  | 800 dpi                  |  |
| Earphone Connector    | 2.5mm                    |  |
| Voltage               | 4~5.25 V                 |  |
| Operating Humidity    | 5~95%RH                  |  |
| Operating Temperature | <b>0~40</b> ℃            |  |

## System Requirements

- ✓ Microsoft Windows 2000/XP
- ✓ Pentium 400MHz above processor/128MB RAM/16MB free hard disk capacity.
- ✓ One USB port available.
- ✓ Internet connection (ADSL, Cable Modem, Dial-Up, Wireless LAN)

### **Mouse Layout**

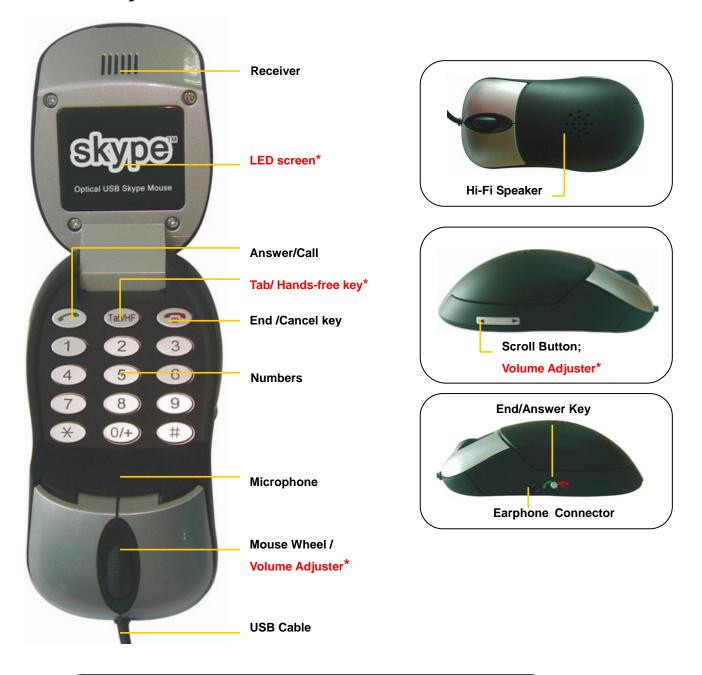

#### Note:

LED screen\*: The blue LED beneath the screen will be on when making an VoIP call; and it flashes quickly to indicate an incoming call while slowly to indicate that the hands-free mode has been activated.

Volume Adjuster\*: for detailed usages of Volume Adjusting when the mouse is closed or opened, please refer to "Other Functions" --- "Adjust Volume for Speaker" in this manual. Tab/Hands-free key\*: Switch between different tables of Skype window on standby mode; activate the hands-free function during a call. (For detailed usages of the Hans-free key, please refer to "FAQ" Q4 in this manual.)

- 4 -

# <u>Getting Started</u>

## Used as a Mouse and a Hi-Fi Speaker

Plug the Skype Mouse into the USB port of your PC and you can use it as a mouse and a Hi-Fi speaker now.

## **Used as a VoIP phone**

To use it as a VoIP phone, you need to install some needed softwares as shown below:

### Step 1: Install the Latest VoIP Applications

The latest version of Skype (Version 2.0 or above) is strongly recommended. You can download it from Skype's official website:

http://www.skype.com/download/skype/windows/

| Other VoIP applications can be downloaded in the following websites: |                                               |  |
|----------------------------------------------------------------------|-----------------------------------------------|--|
| VoipBuster                                                           | http://www.voipbuster.com/en/download.html    |  |
| VoipStunt                                                            | http://www.voipstunt.com/en/download.html     |  |
| VoIPCheap                                                            | http://www.voipcheap.co.uk/en/download.html   |  |
| VoipDiscount                                                         | http://www.voipdiscount.com/en/download.html  |  |
| SparVoip                                                             | http://www.sparvoip.de/de/download.html       |  |
| Internetcalls                                                        | http://www.internetcalls.com/en/download.html |  |
| NetAppel                                                             | http://www.netappel.fr/fr/download.html       |  |
| FreeCall                                                             | http://www.freecall.com/en/download.html      |  |
| WebCallDirect                                                        | http://www.webcalldirect.com/en/download.html |  |
| VoipCheapCom                                                         | http://www.voipcheap.com/en/download.html     |  |
| Poivy                                                                | http://www.poivy.com/en/download.html         |  |

### Step 2: Install the Latest Skype Mouse Driver

You can insert the supplied installation CD into your PC or download the latest version of Skype Mouse driver from <u>http://www.skyu2m.com/download/SkypeMouseSetup.exe</u>.

When the Skype Mouse driver runs for the first time, Skype will pop up the following window. Please select "Allow this program to use Skype" as the illustration shown below:

| 😒 Skype? | 9- Another program wants to use Skype 🛛 🛛 🔀                                                                        |
|----------|----------------------------------------------------------------------------------------------------|
| S        | Another program wants to use Skype                                                                                 |
| 21       | Another program is trying to access Skype. This can be a potential security<br>risk.<br>What would you like to do? |
|          | Name: SkypeMouse.exe                                                                                               |
|          | Allow this program to use Skype                                                                                    |
|          | $\bigcirc$ Allow this program to use Skype, but ask again in the future                                            |
|          | ◯ Do not allow this program to use Skype                                                                           |
|          | What does this mean?                                                                                               |
|          | ОК                                                                                                    |

Now, you can see a green icon  $\mathbf{M}$  in the task bar which indicates you are ready to make/receive calls with the Skype Mouse.

| Driver Icons | Indications                                                         |
|--------------|---------------------------------------------------------------------|
| (Green)      | The mouse works normally.                                           |
| M            | The mouse fails to communicate with VoIP applications. (Please      |
| (Grey)       | refer to " <i>FAQ</i> " Q1 in this manual)                          |
| М            | The mouse fails to communicate with your computer. (Please refer to |
| (Red)        | " <i>FAQ</i> " Q2 in this manual.)                                  |

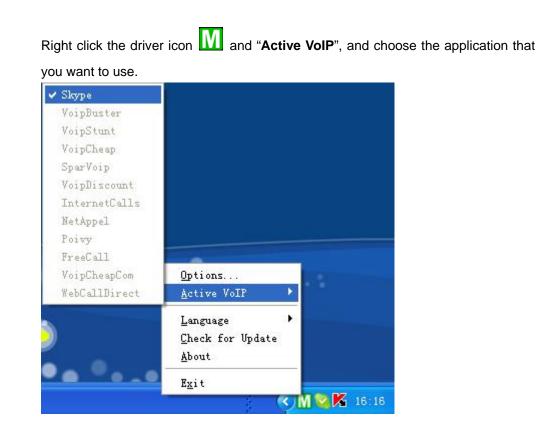

### Step 3: Activate a Needed VoIP Application

#### Step4: Set the Intelligent Router for SkypeOut

There are some other famous VoIP applications except Skype providing cheaper or free VoipOut service for subscribers. The "Intelligent Router for SkypeOut" is designed for you to enjoy this cheaper or free VoipOut services when you make a SkypeOut calls. You can set the "Intelligent Router for SkypeOut" as follows:

Right click on the driver icon M , choose "Options" and go to "VoIP Application" panel.

| -Intelligent Router for SkypeOut                                        |            |              |
|-------------------------------------------------------------------------|------------|--------------|
| ✓ Use the below VoIP service to make SkypeOut calls                     | Select a V | /oIP service |
| VoIP Service VoipBuster (N/A)                                           |            |              |
| Use a FREE VoIP service to make S<br>VoipStunt (N/A)<br>VoipCheap (N/A) |            |              |
| SparVoip (N/A)                                                          |            |              |
| OK VoipDiscount (N/A)<br>InternetCalls (N/A)<br>NetAppel (N/A)          | pply       |              |

Now whenever you make a SkypeOut call, the call will be routed to the selected VoIP service automatically.

To make a free VoIP calls, you can click "Use a FREE VoIP service to make SkypeOut calls". If the free VoIP service is unavailable, the SkypeOut calls will be made thru SkypeOut service.

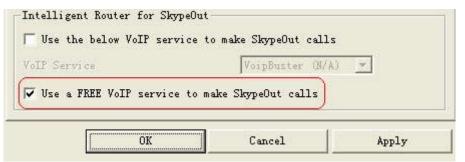

If you click both "Use a FREE VoIP service to make SkypeOut calls" and "Use the below VoIP service to make SkypeOut calls", the SkypeOut calls will be routed to the selected VoIP service if the free VoIP service is unavailable.

| Use the below VoIP service to r   | ake SkypeOut calls |
|-----------------------------------|--------------------|
| oIP Service                       | VoipBuster (N/A) 💌 |
|                                   |                    |
| Z Use a FREE VoIP service to make | SkypeOut calls     |
| Vse a FREE VoIP service to make   | : SkypeOut calls   |

# <u>Update the Skype Mouse Driver</u>

Please remember to update the Skype Mouse driver regularly. You can follow this guideline here:

| Options                  |   |  |
|--------------------------|---|--|
| <u>A</u> ctive VoIP      | • |  |
| Language                 | F |  |
| <u>C</u> heck for Update |   |  |
| <u>A</u> bout            |   |  |
| E <u>x</u> it            |   |  |

Right click the icon **M** and choose **"Check for Update**".

Or you can enable your driver to check for update automatically in the driver's panel as follows:

① Right click the icon M, and choose "Options".

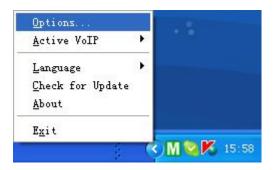

② Go to "General" panel and check before "Check for update automatically".

| Options                                              |  |
|------------------------------------------------------|--|
| General Auto Reply   Advanced                        |  |
| Start                                                |  |
| 🖂 Anto stant Class, Hansa Dainan akas Tatant Wisdows |  |
| ▼ Auto start Skype Mouse Driver when I start Windows |  |
| Check for update automatically                       |  |
| 🔽 Play keypad tone                                   |  |
|                                                      |  |

# **The Call Functions**

### Make a VoIP call

There are two ways to make a VoIP call.

- 1. Use the hands-free function to make a VoIP call.
- 1) Press **C o** to activate a VoIP window
- 2 Use your mouse wheel to scroll up/down the VoIP contact list to select the contact.
- ③ Click on the "Call" button on Skype window to make the call.

#### 2. Use the phone keypad to make a VoIP call

- (1) Open the mouse
- ② Use \_\_\_\_\_on your mouse to scroll up/down to select the contact.
- ③ Press 📀 to make the call.

#### Note:

- Or you can use Speed-dial number to make calls.
- ① Open the mouse.
- ② Dial the Speed-dial number and press to make the call.

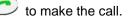

#### Example:

| 💊 Skype Test Call | / 02           | Supposed you want to make calls to |
|-------------------|----------------|------------------------------------|
| GB • GB           | • 4:16 (GMT+1) | this Skype contact. Please dial:   |
|                   |                | "02" + 💽                           |

Note: For how to assign Speed Dial for your contacts, please refer to "FAQ" Q5 in this manual.

### Make a SkypeOut call

① Open the mouse and press 0/+ + "country code" + "city code" + "phone number".

2 Press or to make the call.

#### Examples:

(Here we use the country code "1" for calling USA): + 1 555 1234567

**Note**: For more detailed usages of making a SkypeOut call, please visit Skype's official website: <u>http://www.skype.com</u>.

If you input a wrong number, please press ot clear it.

## **Receive a VoIP call**

There are two ways to receive a VoIP call:

- 1. Use the hands-free function: Directly press the button  $\checkmark \bigcirc \frown$ .
- 2. Open the mouse or press contraction to receive calls.

### End a call

Close the Phone, or Press or **C** to end a call.

# **Other Functions**

## Select a Chord Music Ring Tone

To select your favorite chord music ring tone, please right click the tray icon , choose "Options" and go to "Advanced" panel.

| Options                                             |                                                              | ×                                    |
|-----------------------------------------------------|--------------------------------------------------------------|--------------------------------------|
| General Auto Reply<br>Ring Tone Setting-<br>Program | Advanced LCD setting<br>Ring Tone                            | Select a ring<br>tone here           |
| Skype                                               | default ring tone 💌 💽                                        |                                      |
| VoipBuster                                          | default ring tone<br>ring tone 1<br>ring tone 2              |                                      |
| <b>Voi</b> pStunt                                   | ring tone 3<br>ring tone 4<br>ring tone 5 =                  |                                      |
| VoiP<br>Cheap                                       | ring tone 6<br>ring tone 7<br>ring tone 8<br>ring tone 9     | Adjust the volume for ring tone here |
| Ring Volume:                                        | ring tone 10<br>ring tone 11<br>ring tone 12<br>ring tone 13 |                                      |

## **Adjust Volume for Speaker**

The operation for adjusting volume for speaker alters according to the following two situations.

| When the Mouse is | Picture | Operation                                  |
|-------------------|---------|--------------------------------------------|
| Opened            | -       | Scroll the mouse wheel and you can see the |
|                   |         | volume status icon •••••0 in the LCD       |
|                   |         | screen.                                    |
| Closed            |         | Press                                      |

# <u>FAQ</u>

For latest information about the Trouble Shooting and the FAQ, please visit <a href="http://www.skyu2m.com/support.htm">http://www.skyu2m.com/support.htm</a>

Q1: Why did I see the grey icon in the taskbar? What's wrong with the driver software?

▶ If you see the icon

1) please check whether there is any VoIP program running at the moment. If not so, please run at least one;

2) If you have run Skype, please check whether you can see the icon in the Skype Windows.

| 🔯 neil            | ~                          |
|-------------------|----------------------------|
| Type Skype Name o | r number with country code |
|                   |                            |
| 💊 🗸 君 Online      | 5,671,795 Users Online     |

But if you cannot see this icon, please follow the steps:

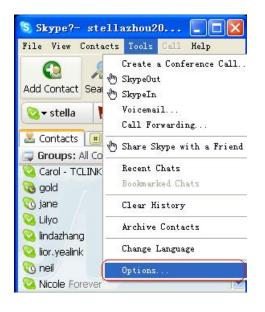

Step1: "Tools" — "Options".

#### User Manual for USB Skype Mouse

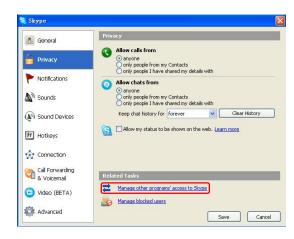

Step 2: "Privacy"--"Related Task: Manage other program's access to Skype".

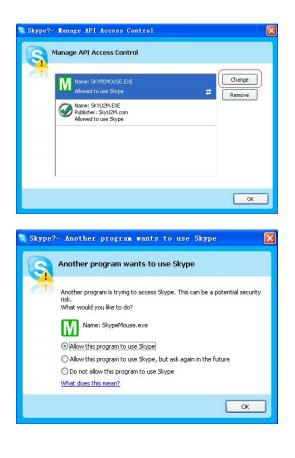

Step 3: Choose "Change"

Step 4: Choose "allow this program to use Skype"

## Q2: After turning on the computer, I see the red icon Why?

When you see the red icon W please go to your PC's Device Manager

("Start"—"Setting"—"Control Panel"—"System"—"Hardware"—"Device Manager") to find whether the following four devices are in a normal state.

"USB Human Interface Device"

"USB Audio Device"

"USB Composite Device"

"HID-compliant mouse"

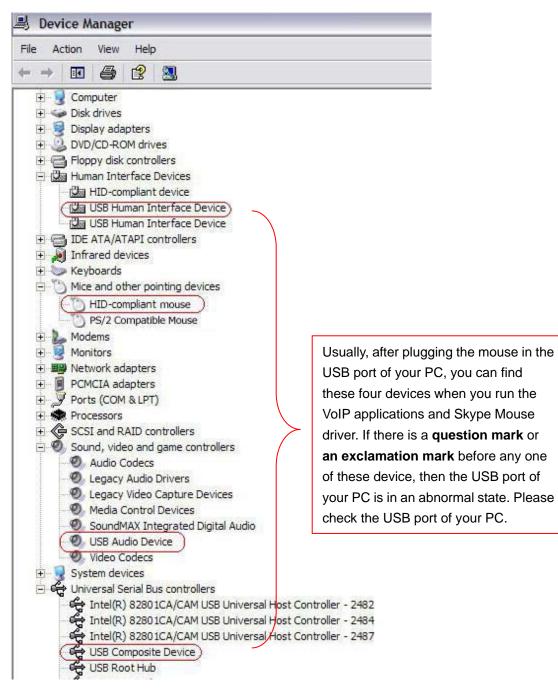

## Q3: When I was answering a call, the Hi-Fi speaker continues playing music. It was quite annoying. What can I do?

> You can tackle your problem in the Skype panel.

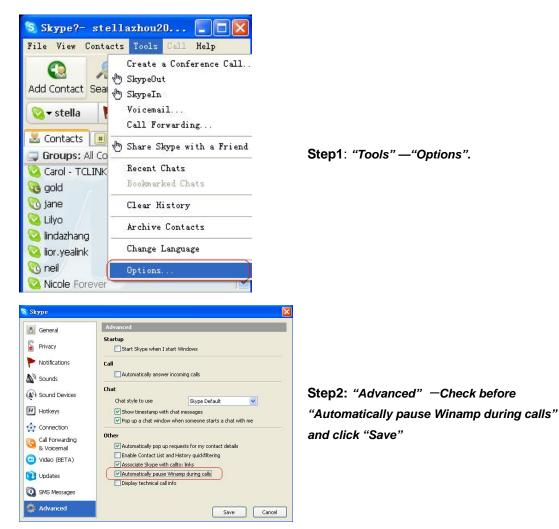

Q4: If I had opened my mouse to receive the call, what should I do when I want to close the mouse to use the hands-free function and continue the call with my VoIP friends?

During a VoIP call you can press the side button to switch to the hands-free mode. When you see the LED screen flashes **slowly**, you are ready to close your phone and use the hands-free function.

#### Q5: How to assign a Speed-dial number for my contact?

You can assign Speed Dial number for the contacts directly on the related VoIP

application's panel. Here we take Skype for example.

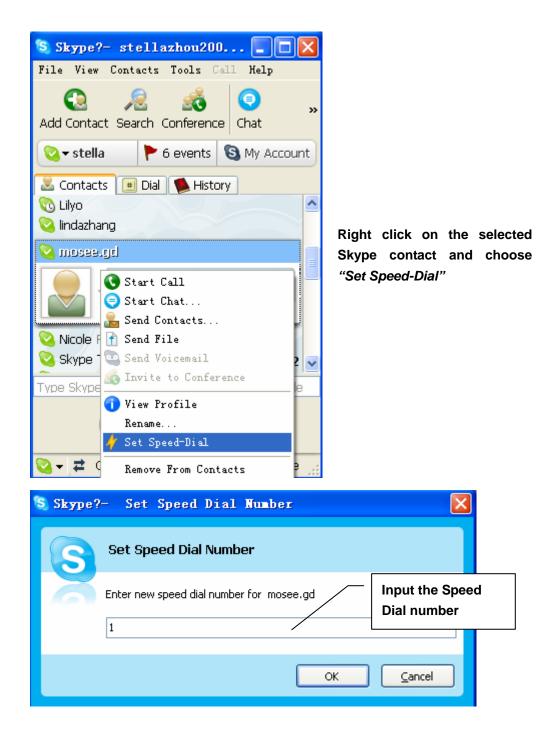

Now you can use the Speed Dial number to make Skype calls.